# Standard Report: Response Table

## Include Individual Responses in the Standard Report

Sometimes the individual responses are as important to understanding your data as the summarized/aggregated data.

**1.** Use the **Insert** button located between any two report elements to include a grid of your Individual Responses. Select **Response Table** from the available options.

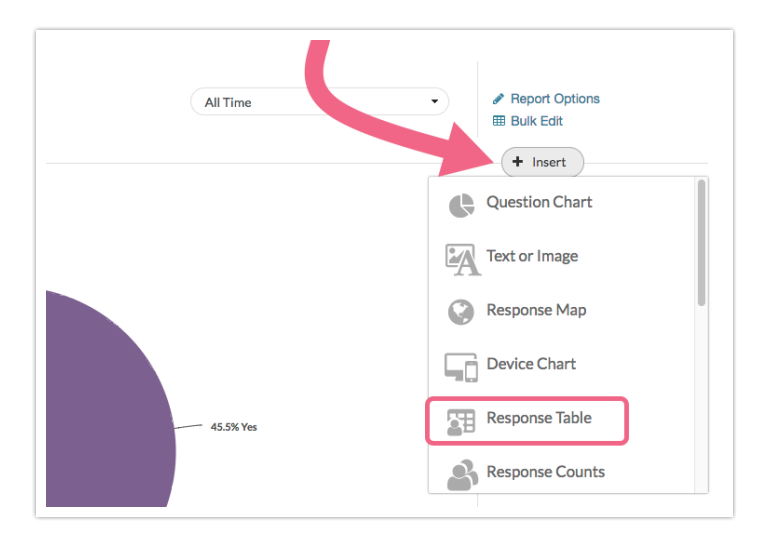

**2.** After selecting this option a table of Individual Responses will be added to your report. Here you will see a list of your responses.

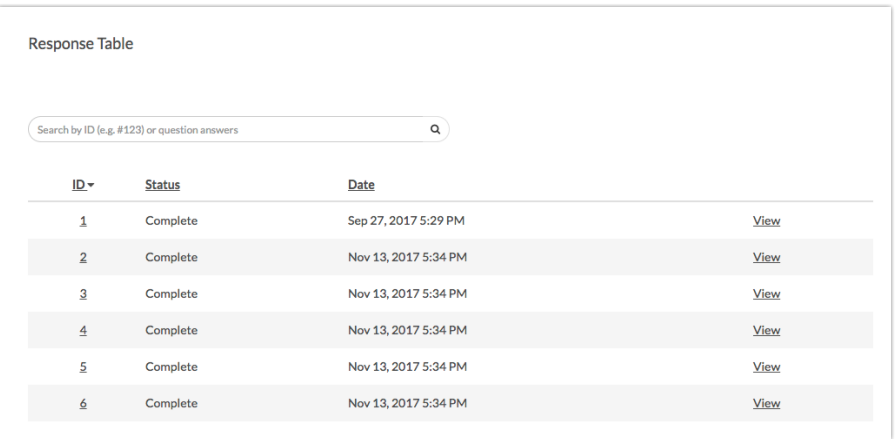

# Sort by Column

Your Response Grid can be sorted by the default column headers of **ID**, **Status**, and **Date**. To sort by one of these column headers, click directly on the column header. Click on the column header a second time to sort in the opposite direction.

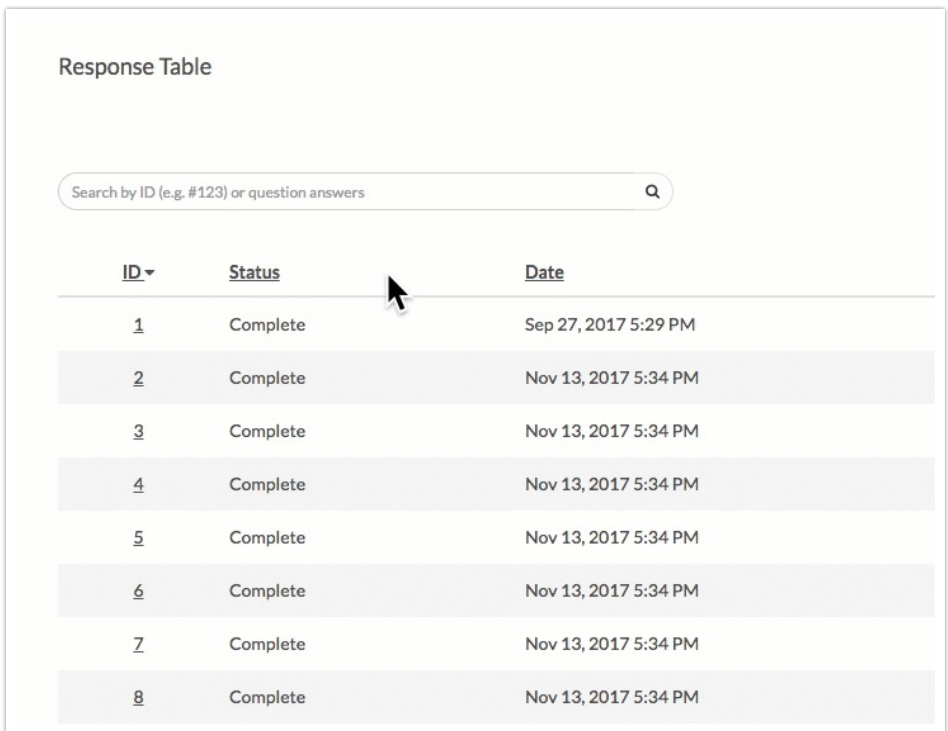

# Customize Grid Columns

If you wish to customize what is displayed in the grid click the edit link to the right of the Response Table. Next, select the **Customize Grid Columns** link and select **up to 5 fields** to include. Be sure to scroll to the bottom of the window and click **Done** to apply your changes.

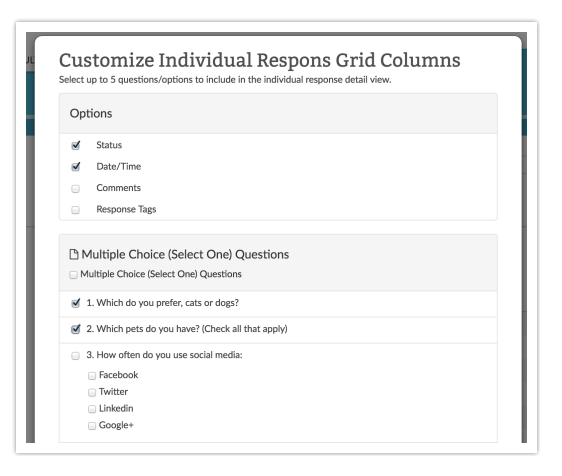

## Customize Detail View

The **Detail View** refers to the data that is seen if a specific individual response is clicked.

If you wish to customize the data within this view, click **Edit** to the right of the Table and select **Customize Detail View**. All pages and questions will be selected by default. Simply uncheck any questions or pages you wish to exclude from view in the Individual Response.

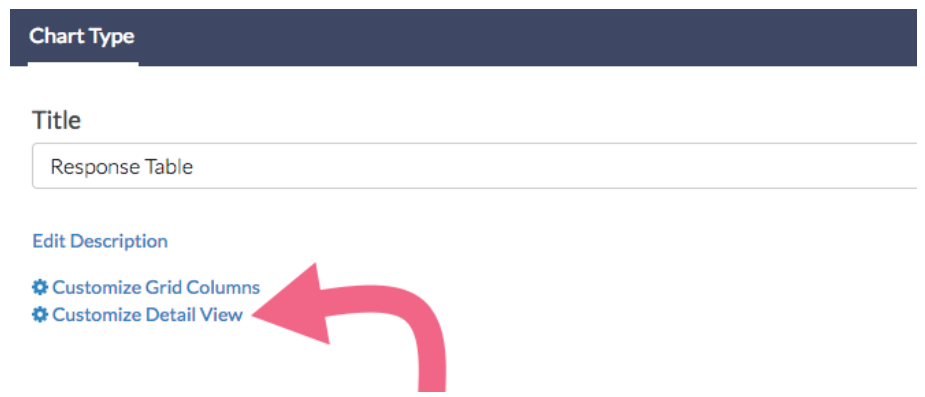

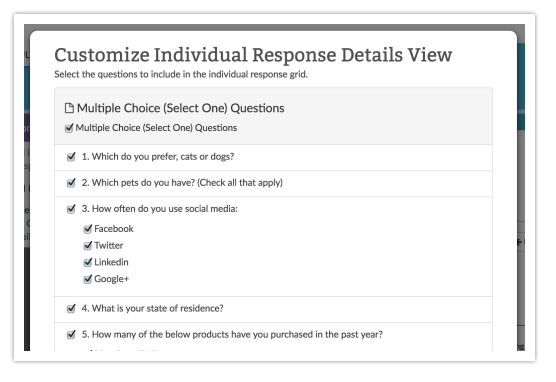

## Limitation

At this time, response tables are not available in report downloads .

#### Related Articles